## IBM CMM - Kurzreferenz Ī

## Inhalt

Einführung Voraussetzungen Anforderungen Verwendete Komponenten CMM - Übersicht CMM-Layout Nützliche CMM-Bildschirme Anmeldefenster Bildschirm "Systeminformationen" Ereignisprotokollbildschirm Bildschirm "Chassis Hardware Topology" CMM-Firmware-Upgrades CMM-Wiederherstellung

# Einführung

Das Dokument beschreibt grundlegende Informationen zum Chassis Management Module (CMM) für Bereitstellungen, die einen Cisco Blade-Switch im selben Chassis enthalten.

Hinweis: Cisco empfiehlt, auf der **[IBM-Website](http://www.ibm.com/us/en/) Informationen zu Einrichtung**, Konfiguration und Fehlerbehebung in Bezug auf das CMM-Modul zu finden.

### Voraussetzungen

### Anforderungen

Cisco empfiehlt, über Kenntnisse in folgenden Bereichen zu verfügen:

- IBM Blade-Chassis
- Cisco Blade-Switches

#### Verwendete Komponenten

Die Informationen in diesem Dokument basieren auf den folgenden Software- und Hardwareversionen:

- Cisco Fabric Extender der Serie B22 (FEX)
- $\bullet$  IBM CMM

Die Informationen in diesem Dokument wurden von den Geräten in einer bestimmten Laborumgebung erstellt. Alle in diesem Dokument verwendeten Geräte haben mit einer leeren (Standard-)Konfiguration begonnen. Wenn Ihr Netzwerk in Betrieb ist, stellen Sie sicher, dass Sie die potenziellen Auswirkungen eines Befehls verstehen.

# CMM - Übersicht

Der CMM ist ein Hot-Swap-Modul, das alle installierten Chassis-Komponenten konfiguriert und verwaltet. Da das IBM-Chassis zum Hosten von Cisco Blade-Switches verwendet wird, sollten die CMM-Funktionen und die Konfiguration verstanden werden.

Hinweis: Dies ist ein IBM-Produkt, das IBM besitzt und verwaltet.

Das CMM bietet folgende Funktionen:

- Einzelchassis-Management
- Stromüberwachung und Lüfterverwaltung
- Chassis- und Computing-Knoteninitialisierung
- Chassis-Managementnetzwerk
- Diagnose
- Servicedatenerfassung und Call Home Services
- Ressourcenerkennung und Bestandsverwaltung
- Ressourcenwarnungen und Monitoring-Management
- Energiemanagement für Chassis- und Computing-Knoten
- Netzwerkmanagement

### CMM-Layout

Dieses Bild veranschaulicht das physische Komponentenlayout des CMM:

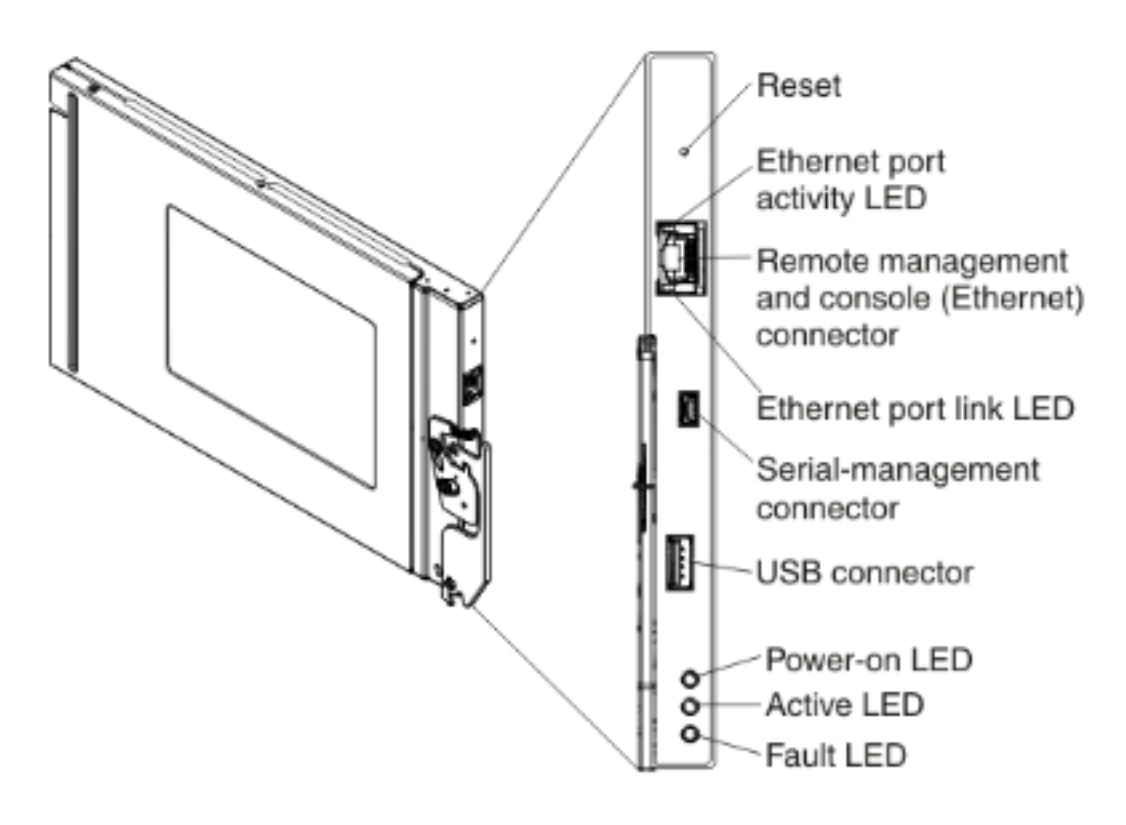

## Nützliche CMM-Bildschirme

In diesem Abschnitt werden einige der nützlicheren CMM-Bildschirme beschrieben.

Hinweis: Die Bilder in diesem Abschnitt werden von einem Webbrowser übernommen und beim CMM-Modul angemeldet. In diesem Beispiel lautet die CMM-IP-Adresse 10.122.166.119.

#### Anmeldefenster

Dieses Bild zeigt den CMM-Anmeldebildschirm:

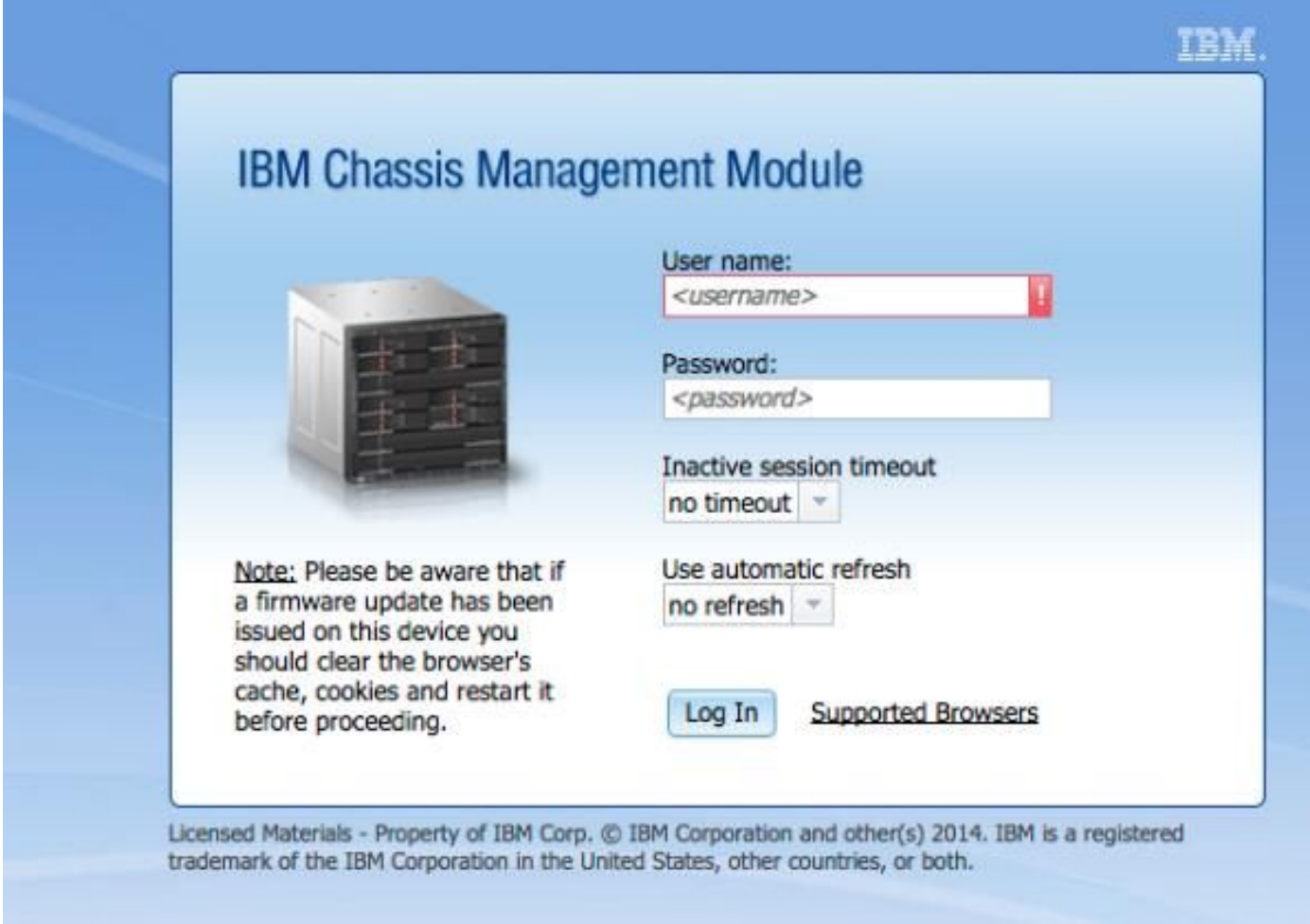

### Bildschirm "Systeminformationen"

Der Bildschirm "Systeminformationen" bietet eine visuelle Darstellung der Module im Blade-Chassis:

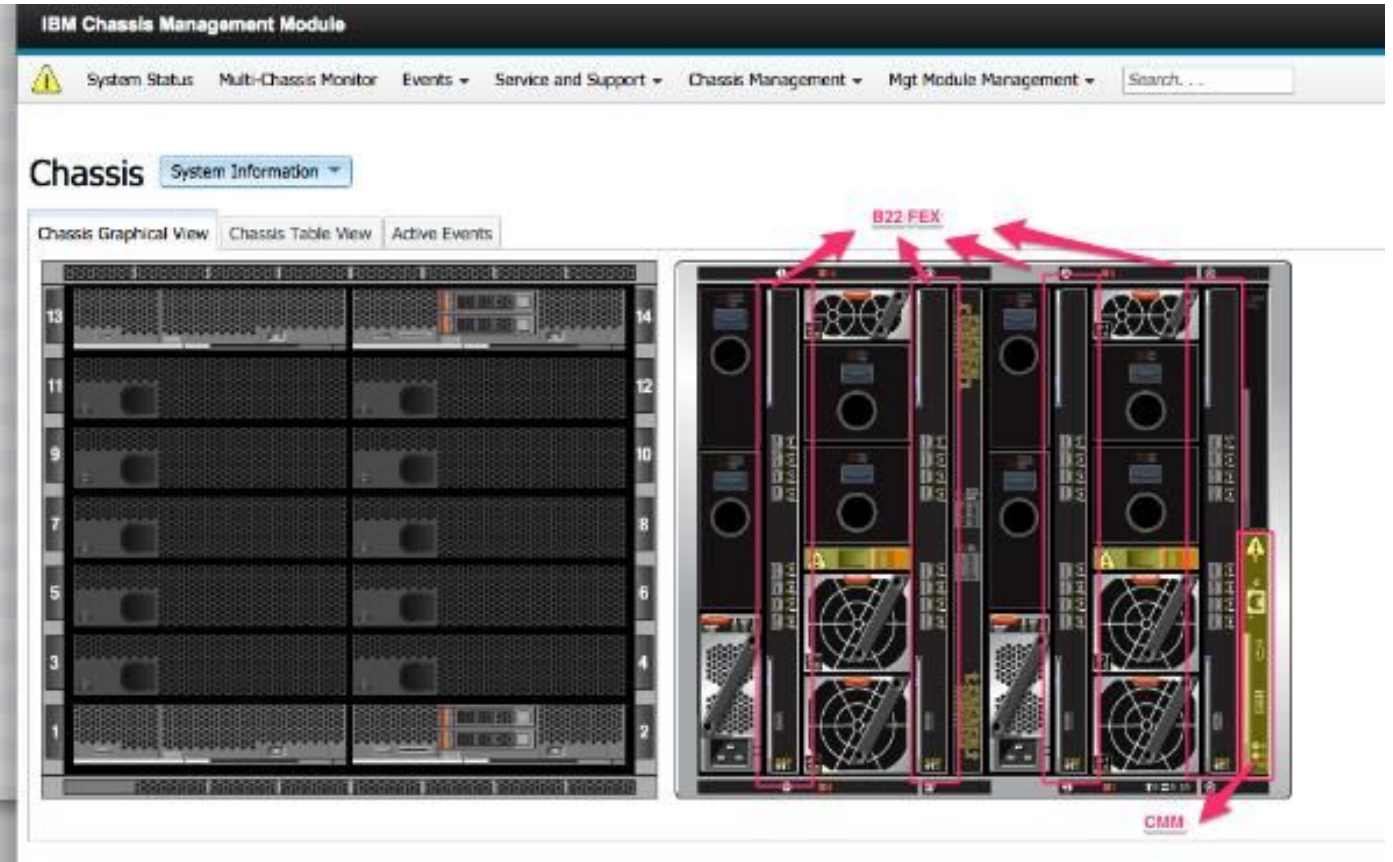

#### Ereignisprotokollbildschirm

Um nach Ereignisprotokollen zu suchen, klicken Sie auf die Registerkarte Events und wählen Ereignisprotokoll:

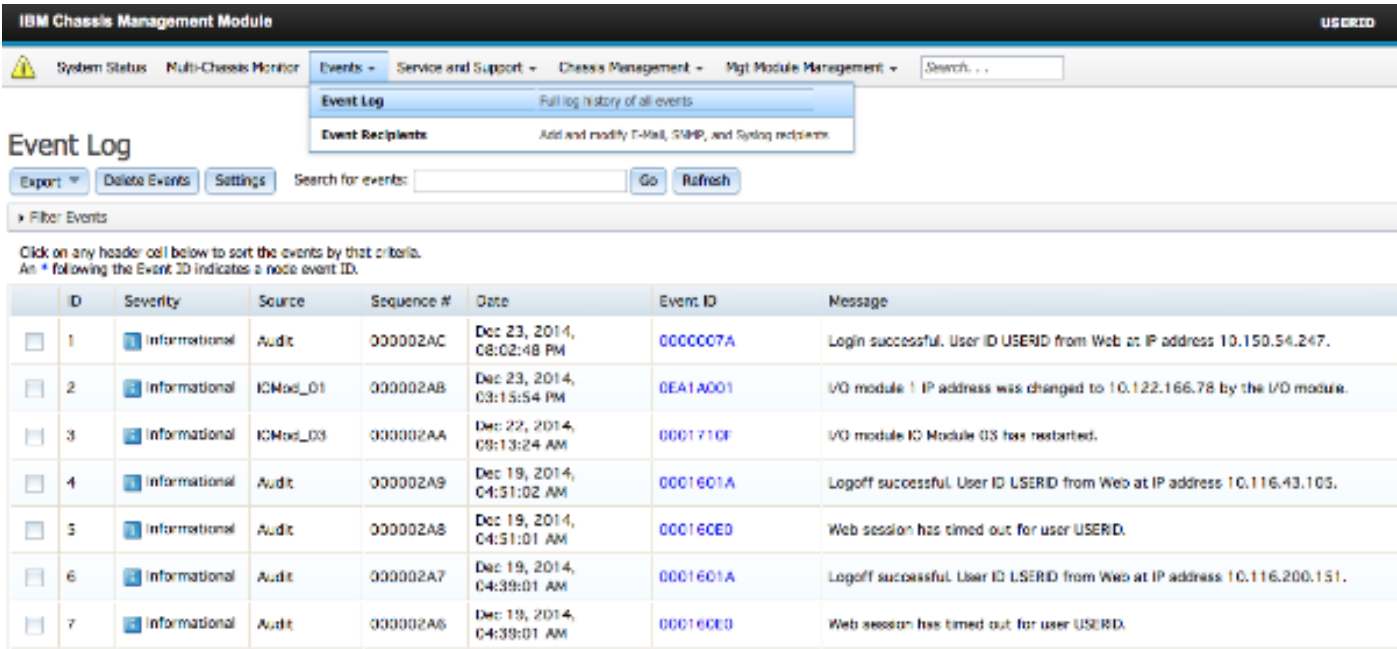

### Bildschirm "Chassis Hardware Topology"

Um die Hardwaretopologie des Chassis anzuzeigen, klicken Sie auf die Registerkarte Chassis Management und wählen Sie Hardwaretopologie:

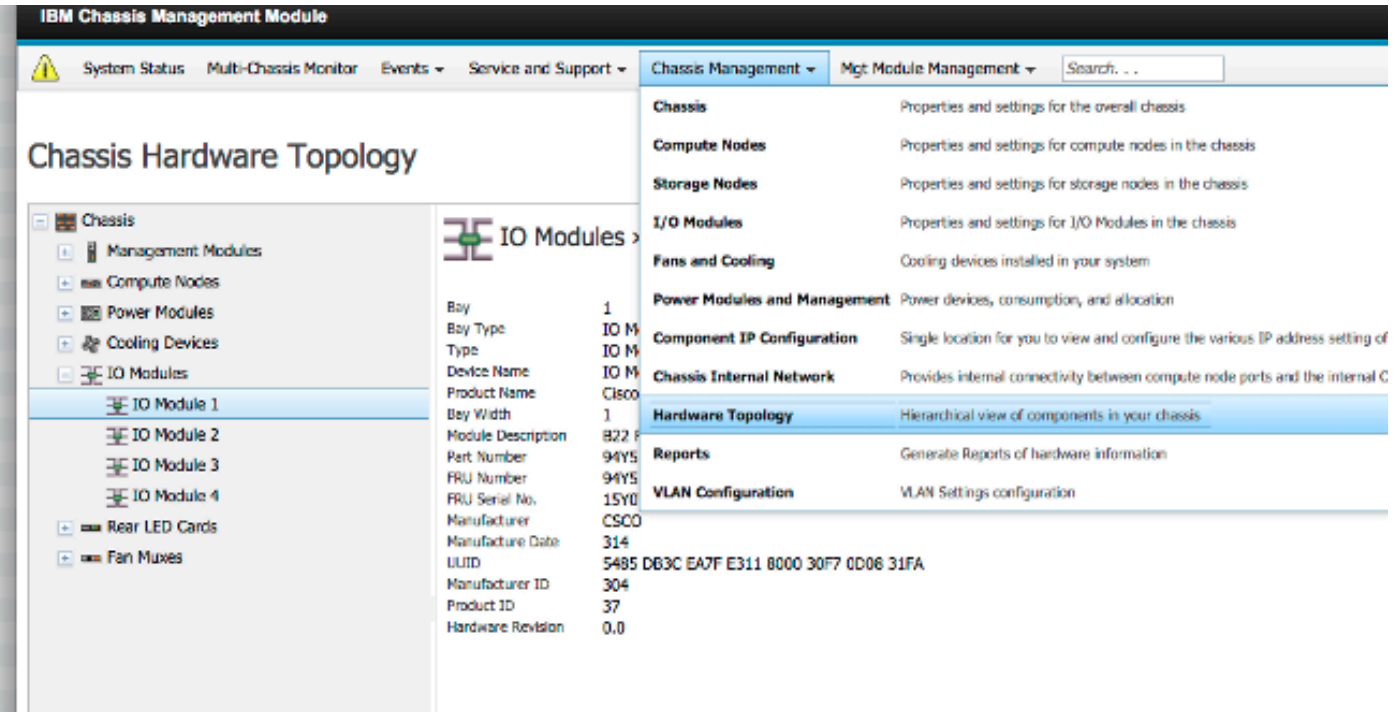

Wie in diesen Bildern gezeigt, kann die CMM-GUI einfach zu navigieren sein, abhängig von den Informationen, die Sie im Blade-Chassis anzeigen möchten.

### CMM-Firmware-Upgrades

Hinweis: Informationen zum Aktualisieren des CMM-Moduls finden Sie immer in den Anweisungen auf der IBM-Website. Die Informationen in diesem Abschnitt wurden in einer Laborumgebung entwickelt.

Um die Firmware des CMM zu aktualisieren, müssen Sie das Image von der IBM-Website herunterladen. Sie können eine Google-Suche nach CMM-Bildern durchführen, um die richtigen Informationen zu finden.

Hinweis: Sie müssen die Anmeldeinformationen verwenden, um die Firmware-Upgrade-Dateien herunterzuladen, die über die IBM-Website kostenlos verfügbar sind.

Wenn Sie den Ordner heruntergeladen haben, entpacken Sie ihn, und suchen Sie die Datei xxx.uxp. Verwenden Sie diese Datei für das Firmware-Upgrade, das etwa zehn Minuten in Anspruch nimmt.

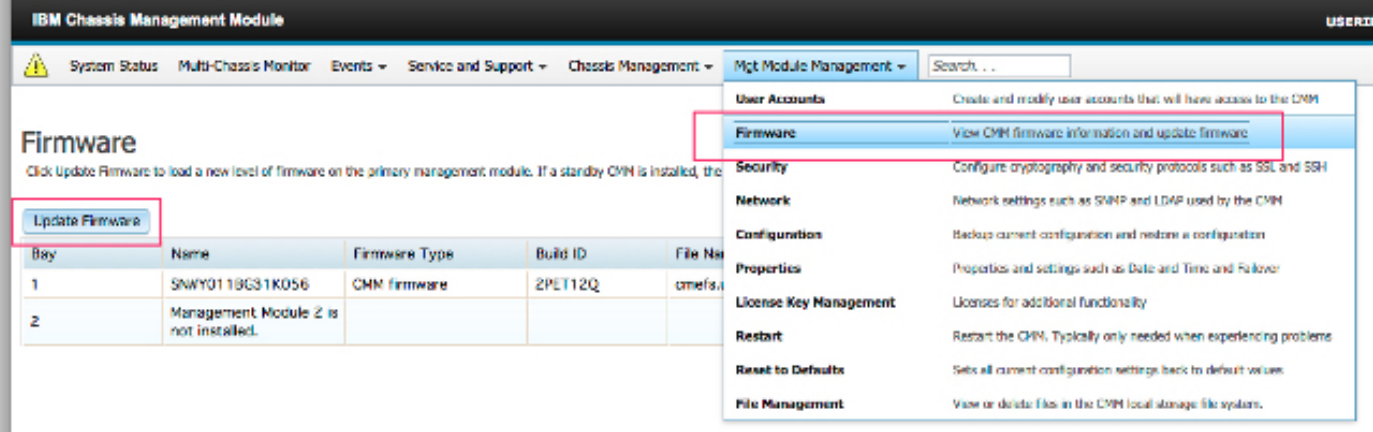

### CMM-Wiederherstellung

Gehen Sie wie folgt vor, um den CMM von der CMM-Webschnittstelle zurückzusetzen und neu zu konfigurieren:

1. Drücken Sie mit einer gerade gebogenen Büroklammer oder einem ähnlichen Tool die Reset-Taste 15 Sekunden lang, um den CMM auf die Standardeinstellungen des Herstellers zurückzusetzen.

Tipp: Weitere Informationen über die Reset-Taste und deren Position finden Sie im Abschnitt [CMM-Steuerelemente und -Anzeigen](http://pic.dhe.ibm.com/infocenter/flexsys/information/topic/com.ibm.acc.cmm.doc/cmm_indicators_and_controls.html) auf der IBM Flex System-Informationsseite.

2. Schließen Sie ein Ethernet-Kabel von einem Laptop oder einer Workstation direkt an den CMM an.

Hinweis: Dies ist erforderlich, um eine Verbindung zu einem anderen CMM im gleichen Subnetz mit der Standard-IP-Adresse zu vermeiden.

- 3. Öffnen Sie einen Browser vom Laptop oder der Workstation aus, und navigieren Sie zur CMM-Standard-IP-Adresse unter https://192.168.70.100. Hinweis: Möglicherweise müssen Sie Ihren lokalen Host neu konfigurieren, um das Subnetz zu erreichen.
- 4. Melden Sie sich mit dem Standardbenutzernamen **USERID** und dem Standardpasscode PASSW0RD beim CMM an. Sie müssen das Kennwort sofort ändern.
- 5. Konfigurieren Sie den CMM mit den gleichen Einstellungen, die vor dem Zurücksetzen verwendet wurden.
- 6. Optional können Sie ein zweites Administratorbenutzerkonto für die Verwendung in zukünftigen Sperrsituationen erstellen.